# **Guida all'installazione del Server web**

### **Installazione rete Lan**

Supponiamo di avere a disposizione una semplice rete Lan composta da 3 computer in cui ne utilizzeremo uno come Server (web, proxy, di posta, ect) e gli alti come client. Configurazione parametri della rete Lan:

- $\Box$  indirizzo IP statico per il server (192.168.8.100)
- $\Box$  indirizzo IP statico o dinamico (assegnato tramite DHCP: 192.168.8.10 e 192.168.8.20)

#### **Server web (Installazione server Apache)**

Installiamo il seguente software **apache\_2.0.55-win32-x86-no\_ssl**

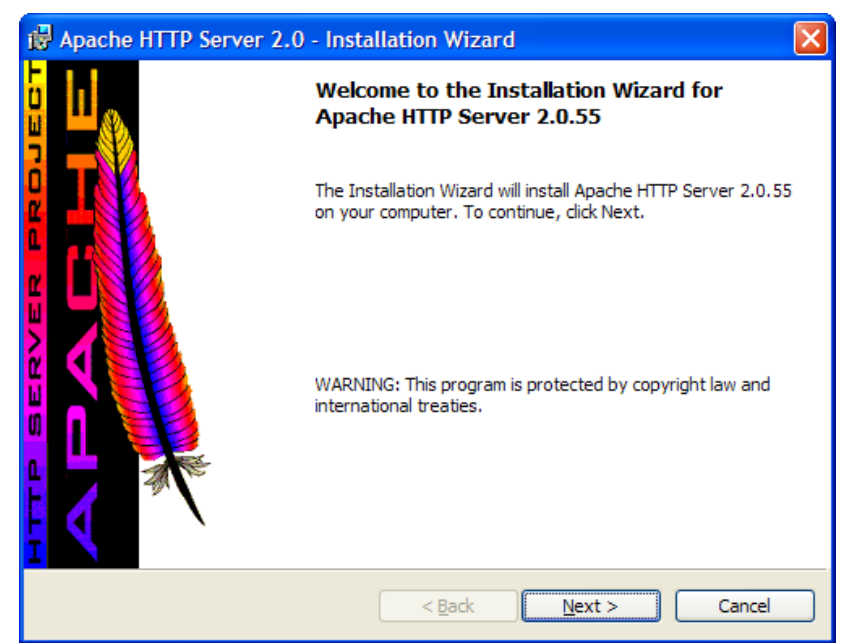

Quindi compiliamo il form seguente fornendo le specifiche richieste (dominio, nome del server e indirizzo di posta del webmaster)

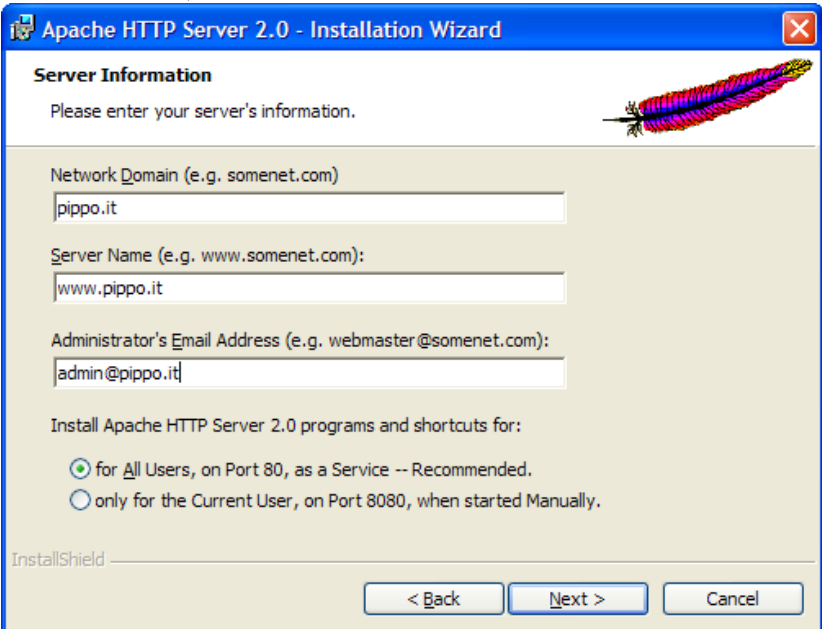

Portiamo a termine l'installazione e passiamo alla configurazione.

Ad esempio si vuole configurare il server web con 3 siti internet diversi (presenti sulla macchina server) con un unico indirizzo IP (192.168.8.100).

Personalizziamo il file di configurazione del Server **httpd.conf,** posizionato nella directory: **C:\Programmi\Apache Group\Apache2\conf**.

Nella **DocumentRoot** viene posizionata le cartella www e nella quale troviamo le sottocartelle che conterrano i siti web, ciascuno dei quali, viene individuato dal file **index.html**. Della document root si deve indicare il percorso assoluto nel file di configurazione **"C:\Programmi\Apache Group\Apache2\www"**

Si procede con la creazione di 3 virtualhost sul server web (ciascuno per ogni sito). Individuiamo nel file di configurazione la sezione dedicata ai virtualhost, aggiungendo per ciascuno di questi le specifiche. Ad esempio:

*### Section 3: Virtual Hosts #*

 *serverAlias paperone*

*</VirtualHost>*

*# VirtualHost: If you want to maintain multiple domains/hostnames on your # machine you can setup VirtualHost containers for them. Most configurations # use only name-based virtual hosts so the server doesn't need to worry about # IP addresses. This is indicated by the asterisks in the directives below.*

```
……
# Use name-based virtual hosting.
#
NameVirtualHost *:80
#
…..
<VirtualHost *:80>
   ServerName www.pippo.it
   ServerAdmin admin@pippo.it
   DocumentRoot "C:\Programmi\Apache Group\Apache2\htdocs\www"
   serverAlias pippo
</VirtualHost>
<VirtualHost *:80>
   ServerName www.paperone.it
   ServerAdmin admin@paperone.it
   DocumentRoot "C:\Programmi\Apache Group\Apache2\htdocs\www\paperone"
```
*<VirtualHost \*:80> ServerName www.pluto.it ServerAdmin web@pluto.it DocumentRoot "C:\Programmi\Apache Group\Apache2\htdocs\www\pluto" serverAlias pluto </VirtualHost>*

Dopo aver fatto questo dobbiamo dire al sistema operativo che l'indirizzo IP della macchina deve anche rispondere a www.pippo.it, www.pluto.it, www.paperone.it :

si apre il file **hosts** della cartella **C:\WINDOWS\system32\drivers\etc** e si aggiungono le seguenti righe alla fine del file:

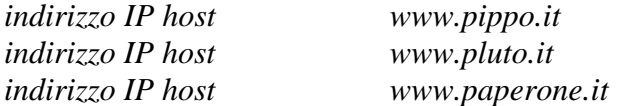

Si riavvia il pc e si avrà la possibilità di avere due siti www.pippo.it e www.pluto.it e uno di default impostato nella root di www

Per verificare il funzionamento dei siti si esegue su un browser web l'url dei siti:

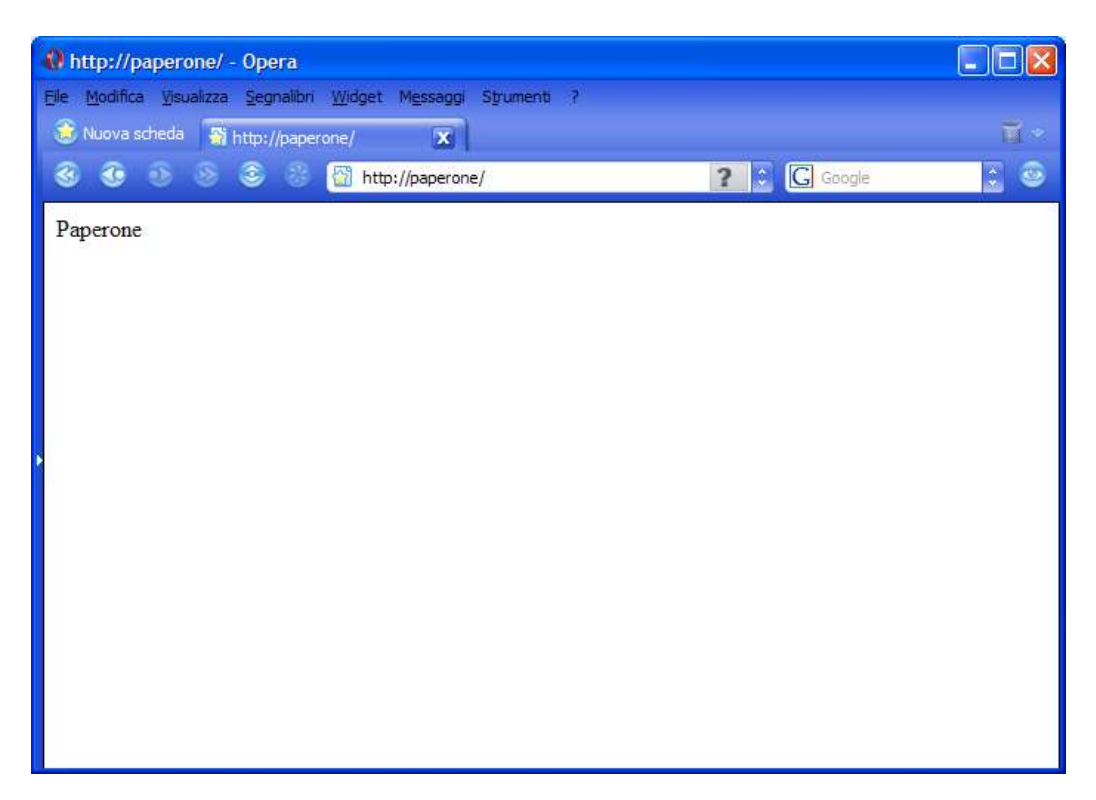

## **Installazione del Proxy (lato server)**

Si installa il software **AnalogProxy (freeware).** Il software viene installato nella cartella di default:

*C:\Programmi\analogx\proxy*

Le seguenti porte sono quelle di default e non possono essere modificate nella versione installata.

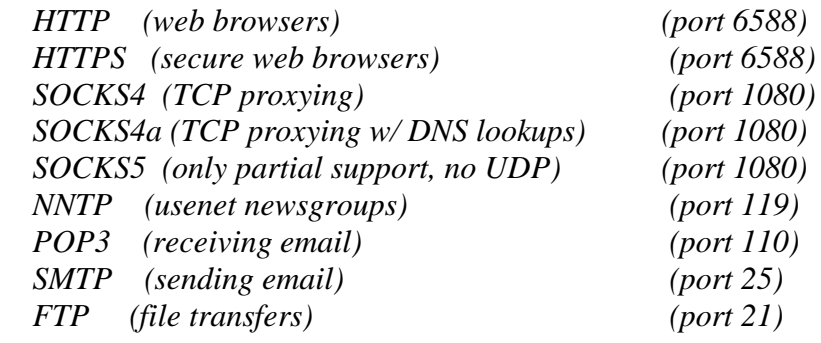

Lanciare l'esecuzione automatica di MS Windows, non essendo possibile installarlo come servizio del sistema operativo.

La seguente finestra di configurazione del proxy mostra che tutti i servizi sono abilitati.

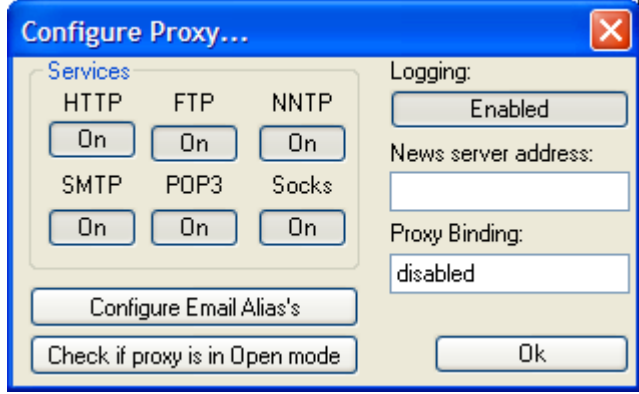

I client della rete che usufruiscono del servizio Proxy dovranno configurare il browser web nel seguente modo:

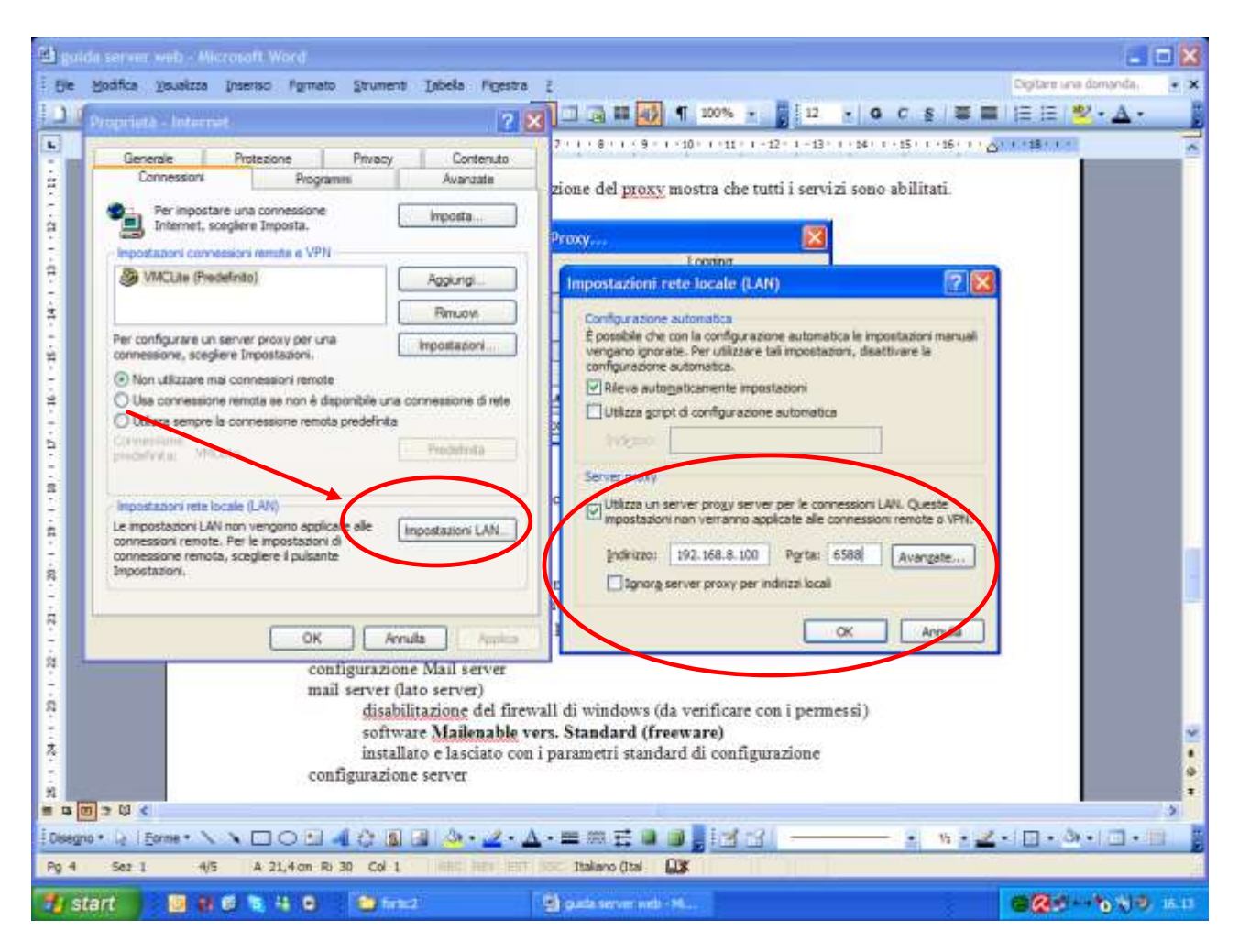

Pannello di controllo $\rightarrow$ Opzioni Internet $\rightarrow$ connessioni $\rightarrow$ impostazioni Lan $\rightarrow$ utilizza server proxy con i seguenti parametri:

**indirizzo 192.168.8.100 porta 6588**

## **configurazione Mail server**

mail server (lato server)

disabilitazione del firewall di windows software da installare **Mailenable vers. Standard 1.983(freeware)** installato e lasciato con i parametri standard di configurazione lanciare MailEnable Administrator (console MMC) cartella **domain**

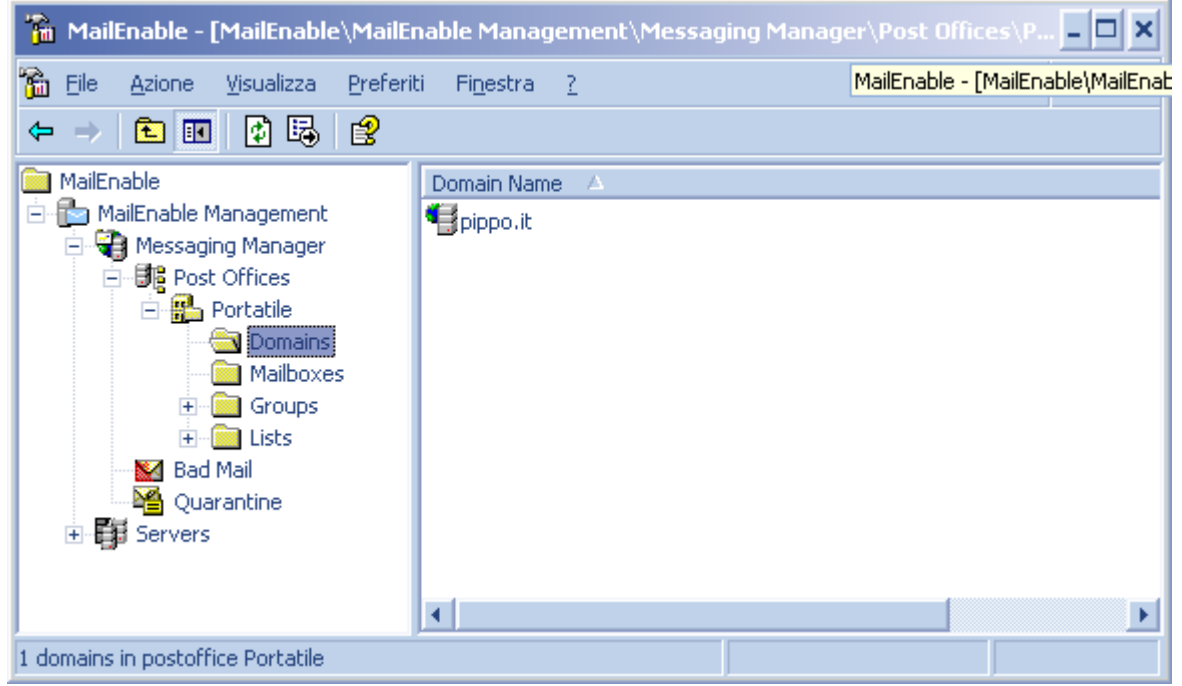

#### tasto destro su una parte bianco $\rightarrow$ nuovo domain pippo.it

cartella **mailboxes**

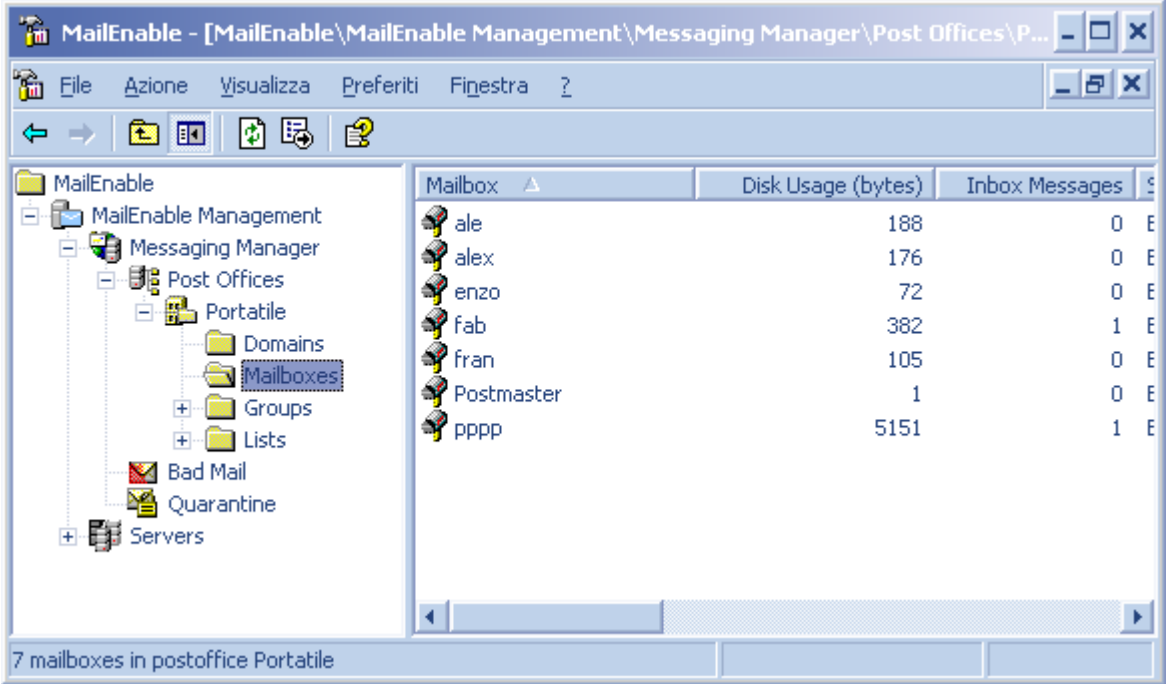

tasto destro su uno spazio bianco $\rightarrow$ nuovo mail box

**fab** (come indicato come account nel mailbox name)

## password **123456**

**verificare in** scheda adresses : nella email adresses deve comparire

#### [fab@pippo.it](mailto:fab@pippo.it)

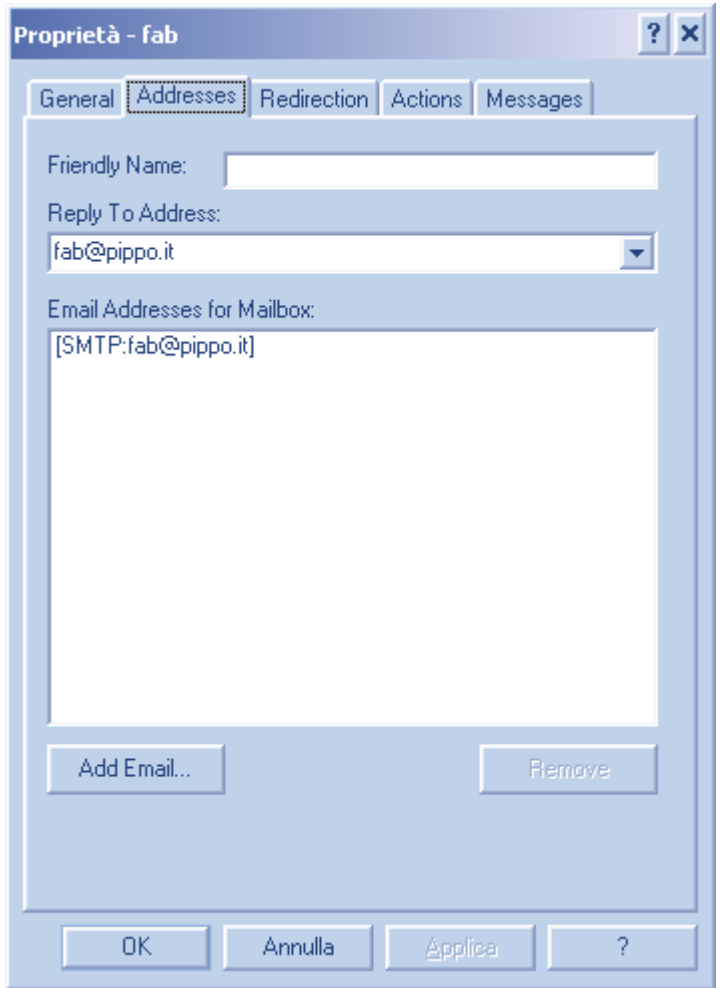

Configuriamo il Server per la posta in uscita

nodo servers $\rightarrow$ localhost $\rightarrow$ connector $\rightarrow$ tasto destro su smtp  $\rightarrow$  proprietà cartella generale:

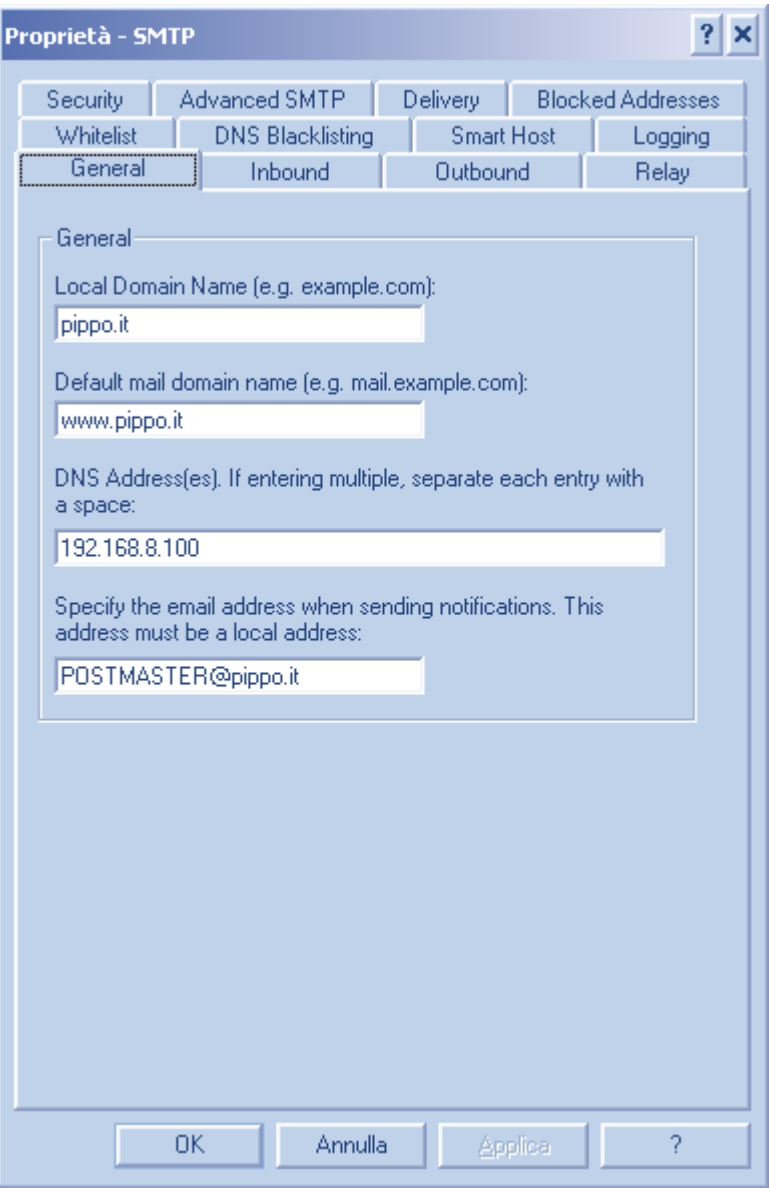

## **Fermiamo e riavviamo il Server**

 $\frac{1}{\sqrt{1-\frac{1}{\sqrt{1-\frac{1}{\sqrt{1+\frac{1}{\sqrt{1+\frac{1}{\sqrt{1+\frac{1}{\sqrt{1+\frac{1}{\sqrt{1+\frac{1$ nodo servers $\rightarrow$ localhost $\rightarrow$ connector $\rightarrow$ tasto destro su smtp $\rightarrow$ riavvia

Configuriamo il Server per la posta in ingresso

nodo servers $\rightarrow$ localhost $\rightarrow$ services $\rightarrow$ tasto destro su pop  $\rightarrow$  Proprietà

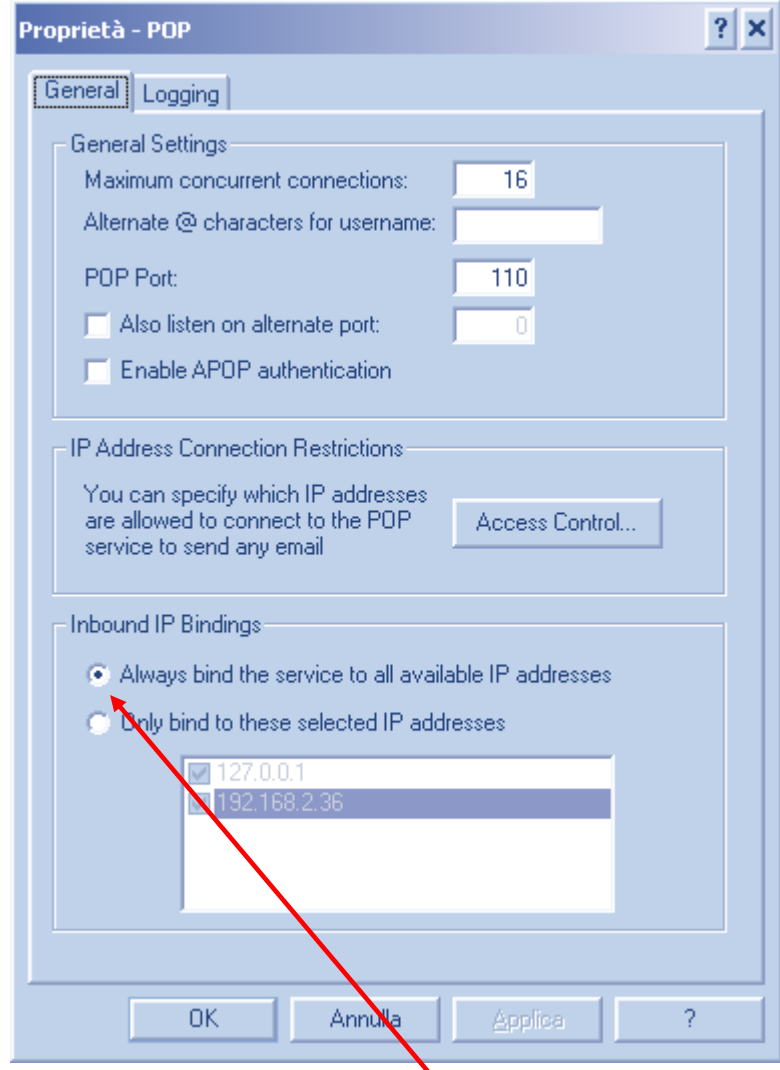

verificare la selezione di Always bind service (deve esserci il pallino)

#### **Fermiamo e riavviamo il Server**

nodo servers→localhost→services→tasto destro su **pop**→stop nodo servers→localhost→services→tasto destro su **pop**→riavvia

mail server (lato client)

configurazione del browser di posta per l'utilizzo degli account del mail server creazione nuovo account con parametri pop e smtp l'indirizzo IP del server mail : (192.168.8.100) account con outlook express

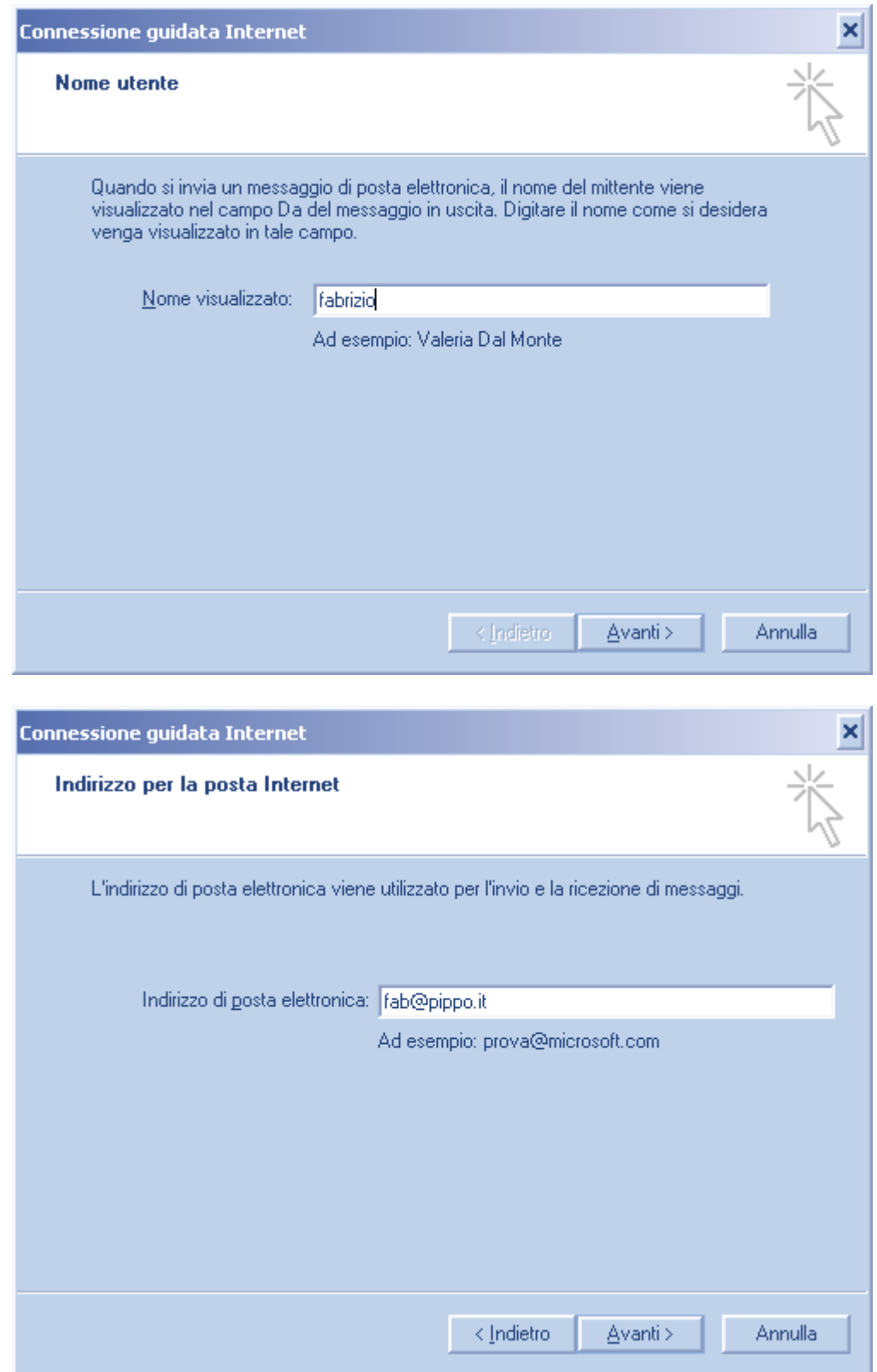

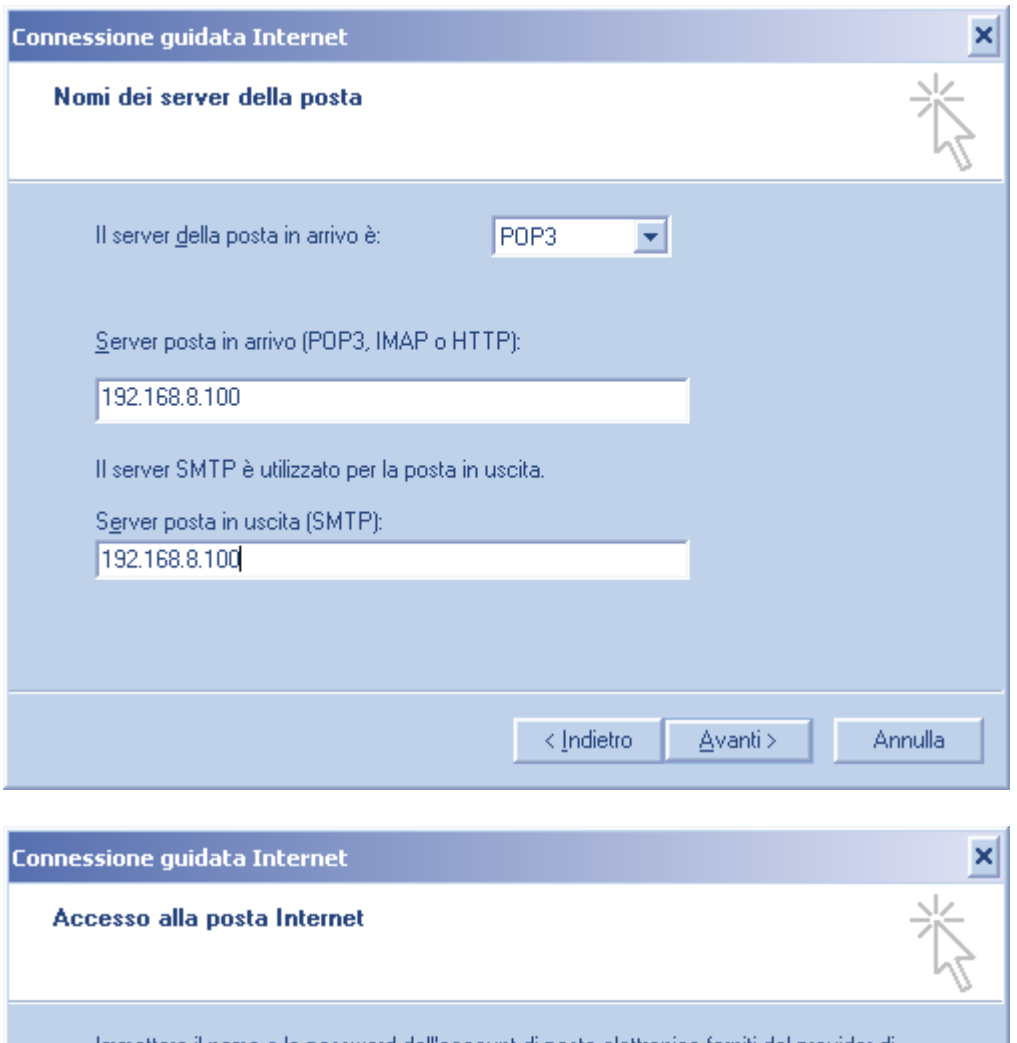

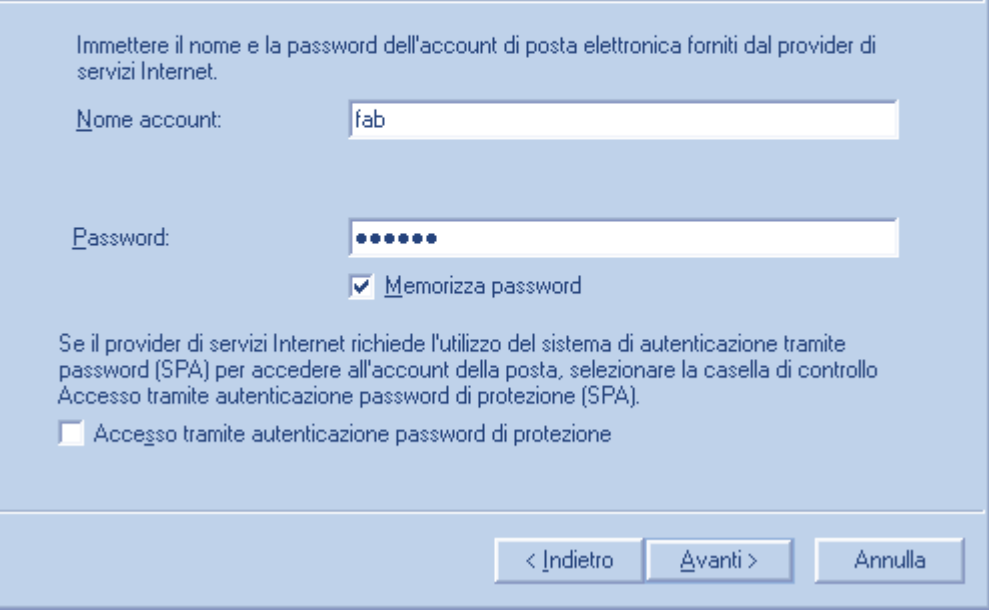

FTP server (vedere la guida Configurazione Filezilla)